# My pageの更新方法

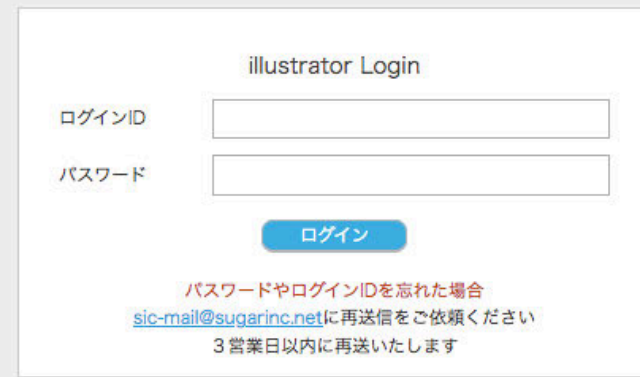

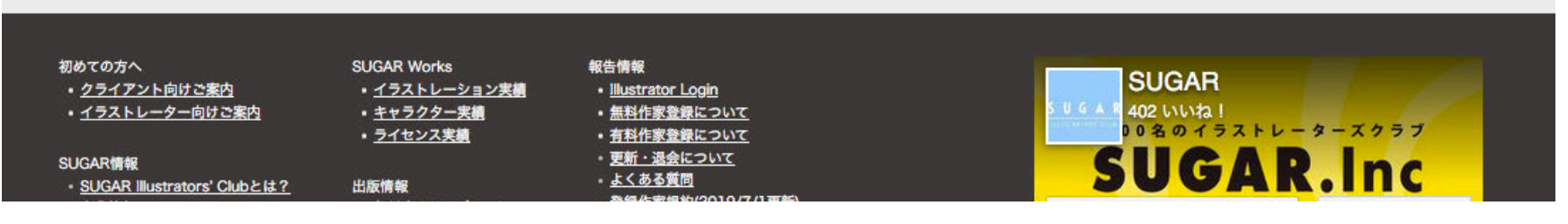

SUGAR Inc.

## 無料登録会員 更新

無料会員の方は、プロフィールの登録と作品を4点登録できます。

1. プロフィール登録 半角1,000文字まで入力できます。 個人情報(住所、TELホームページURL、SNSアカウント、メール アドレス等)は記載することができません。 プロフィールを入力しないと、検索結果などに表示されませんの

で、必ずご記入ください。 【更新】ボタンを押す。 プロフィールを登録しましたと表示されます。

2. 掲載作品の登録

4点まで登録できます。 4点登録できていないと、作家名一覧で画像が反映しません。 作家名一覧に表示されるサムネイルイラストは、作品画像1が 反映されます。

3. 作品画像を選択します。【選択】から、アップしたい作品を選んで ください。

> アップロードが可能な画像は、JPGまたはGIFとなります。画像 の容量は500KBまでとなっております。

4. 作品の属性を選択します。 オリジナルはお仕事の依頼で制作した作品ではなく、ご自身の

裁量でレンタル使用の判断が可能なものとします。 非オリジナルは、お仕事の依頼などで制作した作品で、他者へ の使用許可ができないものとします。

- 5. 作品のタッチを選択します。 タッチは2つまで選択できます。制作の方法(水彩や筆など)や、 イラストのジャンル(童画や、ファッションなど)などを選んでくだ さい。
- 6. 作品のモチーフを選択します。 5つまで選択できます。描かれているテーマや、描いているモ チーフなどで、該当するも䛾を選んでください。
- 7. 掲載順序BOXに掲載順を振ることで作品の表示入れ替えがで きます。作家ページのプロフィール欄に表示されるイラストは、 掲載順序1が反映されます。
- 8. 【保存】ボタンを押す。
- 9. 【更新】ボタンを押す。 プロフィールのみ、画像のみの更新でも、必ず最後に【更新】ボ タンを押して終了してください。

**SUGAR** 

● ■ 聖 パーソナル情報の更新方法について

- ■ 会員規約一部追加変更のお知らせ (2021/4/1)
- ● 要 作品のタッチ·モチーフ項目を変更しました (2021/4/1)

ようこそケイマスダさん

パーソナル情報変更 ログアウト

#### プロフィール·NEWS更新·掲載作品更新

サ プロフィール登録

半角1,000文字まで登録が可能です。HTMLタグは利用できません。 個人情報(住所、TEL、個人のホームページ、SNSリンク、メールアドレス)などを記載することはできません こちらのご入力をしないと検索結果などに表示されませんのでご記入ください。

【作者プロフィール】 1951年8月28日生まれ、四国高松出身。 1984年/広告制作会社を設立。 1989年/フリーランスイラストレーターとなる。 1993年/渡米。ボストンにおいて作家活動開始。 その後活動拠点をN.Y.に構え、マンハッタン内の3つのギャラリー(ソーホー、ミッドタウン、アッパータウン)で契約作家としてオリジナ  $B - B = 0 + BC$ 

更新

#### ● 掲載作品登録 (無料登録作家の方は4点まで、有料作家登録の方は、1G (容量) に達するまで登録できます)

作家ページのプロフィール欄に表示されるイラストは、掲載順序1が反映されます。 有料作家特典、TOPページに反映される「Illustrator News」画像は、最新登録画像です。

#### 掲載登録作品

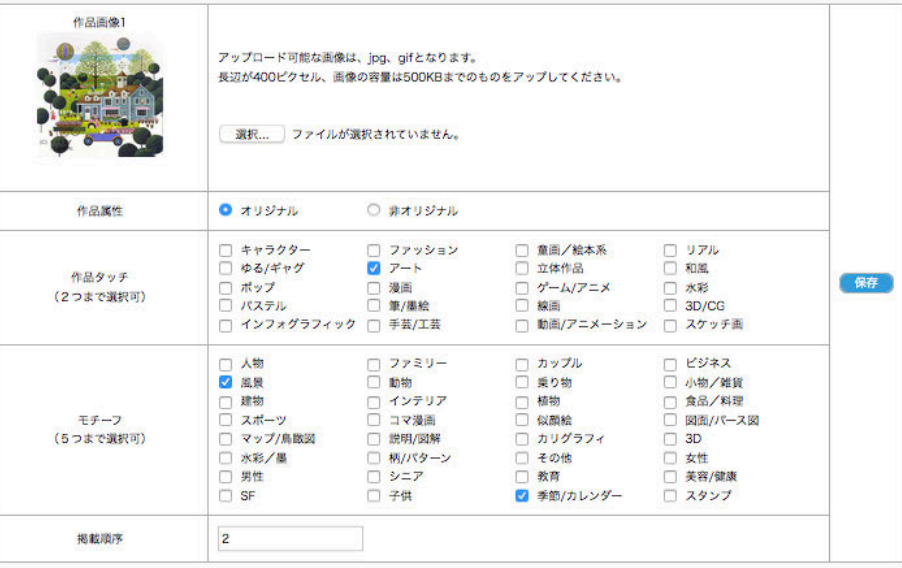

# 有料登録会員 更新 **1/2**

有料会員の方は、プロフィールの登録とNewsの登録、 作品を100点まで登録できます。 また、更新することで、SUGAR WEBのTOPにある、 「Illustrator News」に表示されます。

- 1. プロフィール登録 半角1,000文字まで入力できます。 個人情報(住所、TELホームページURL、SNSアカウント、メール アドレス等)は記載することができません。 プロフィールを入力しないと、検索結果などに表示されませんの で、必ずご記入ください。 【更新】ボタンを押す。 プロフィールを登録しましたと表示されます。 2. News䛾登録
	- タイトルを入力。 更新情報としてTOPのIllustrator Newsに表示されます。半角60 文字まで入力できます。 News本文を入力。 半角1,000文字まで登録できます。 個人情報(住所、TEL,ホームページURL、SNSアカウント、メール

アドレス等)は記載することができません。 また、クライアントページを経由して、自身のHPやSNSアカウン トが掲載されている場合もお控えください。 個展やグループ店などの告知の場合、ギャラリーのサイトなど

をリンク記載すること䛿可能です。

3. 【更新】ボタンを押す。 ニュースを登録しましたと記載されます。

ニュースの項目が空欄だと、「Illustrator News Iに表示されませ んので必ずご記入ください。

### $S \cup G$  A R

●■ 要 パーソナル情報の更新方法について ● ● ● 会員規約一部追加変更のお知らせ (2021/4/1) ■ 作品のタッチ・モチーフ項目を変更しました (2021/4/1)

### ようこそケイマスダさん パーソナル情報変更 ログアウト プロフィール·NEWS更新·掲載作品更新 ● プロフィール登録 半角1,000文字まで登録が可能です。HTMLタグは利用できません。 個人情報 (住所、TEL、個人のホームページ、SNSリンク、メールアドレス) などを記載することはできません こちらのご入力をしないと検索結果などに表示されませんのでご記入ください。 【作者プロフィール】 1951年8月28日生まれ、四国高松出身。 1984年/広告制作会社を設立。 1989年/フリーランスイラストレーターとなる。 1993年/渡米。ボストンにおいて作家活動開始。 その後活動拠点をN.Y.に構え、マンハッタン内の3つのギャラリー(ソーホー、ミッドタウン、アッパータウン)で契約作家としてオリジナ Ⅱ析只大阪主 更新 ※ News登録 (有料登録会員のみ更新可能) タイトル入力 更新情報として、TOPページに表示されます。半角60文字まで登録が可能です。HTMLタグは利用できません。 更新しました News本文 半角1,000文字まで登録が可能です。HTMLタグは利用できません。 個人情報 (住所、TEL、個人のホームページ、SNSリンク、メールアドレス) などを記載することはできません ただし、個展開催情報、個展会場案内等のURLは掲載可能です 新規作品をアップしました。

更新

▶初めての方へ Mail Form (03-3796-6044

# 有料登録会員 更新  **2/2**

### 1. 掲載作品の登録 100点まで登録できます。 4点以上登録できていないと、作家名一覧で画像が反映しませ ん。作家名一覧に表示されるサムネイルイラストは、作品画像1 が反映されます。

2. 作品画像を選択します。【選択】から、アップしたい作品を選んで ください。

アップロードが可能な画像は、JPGまたはGIFとなります。画像 の容量は500KBまでとなっております。

- 3. 作品の属性を選択します。 オリジナルはお仕事の依頼で制作した作品ではなく、ご自身の 裁量でレンタル使用の判断が可能なものとします。 非オリジナルは、お仕事の依頼などで制作した作品で、他者へ の使用許可ができないものとします。
- 4. 作品のタッチを選択します。 タッチは2つまで選択できます。制作の方法(水彩や筆など)や、 イラストのジャンル(童画や、ファッションなど)などを選んでくだ さい。
- 5. 作品のモチーフを選択します。 5つまで選択できます。描かれているテーマや、描いているモ チーフなどで、該当するものを選んでください。
- 6. 掲載順序BOXに掲載順を振ることで作品の表示入れ替えがで きます。作家ページのプロフィール欄に表示されるイラストは、 掲載順序1が反映されます。
- 7. 【保存】ボタンを押す。
- 8. 【更新】ボタンを押す。 プロフィールのみ、画像のみの更新でも、必ず最後に【更新】ボ タンを押して終了してください。

TOPページ「Illustrator News」に反映される画像は、最新登録画像 になります。ずべて登録後、最後に反映したい画像の【保存】ボタン を押すと反映されます。

#### ■ 掲載作品登録(無料登録作家の方は4点まで、有料作家登録の方は、1G (突番) に達するまで登録できます)

作家ページのプロフィール欄に表示されるイラストは、掲載順序1が反映されます。 有料作家特典、TOPページに反映される「Illustrator News」画像は、最新登録画像です。

#### 掲載登録作品

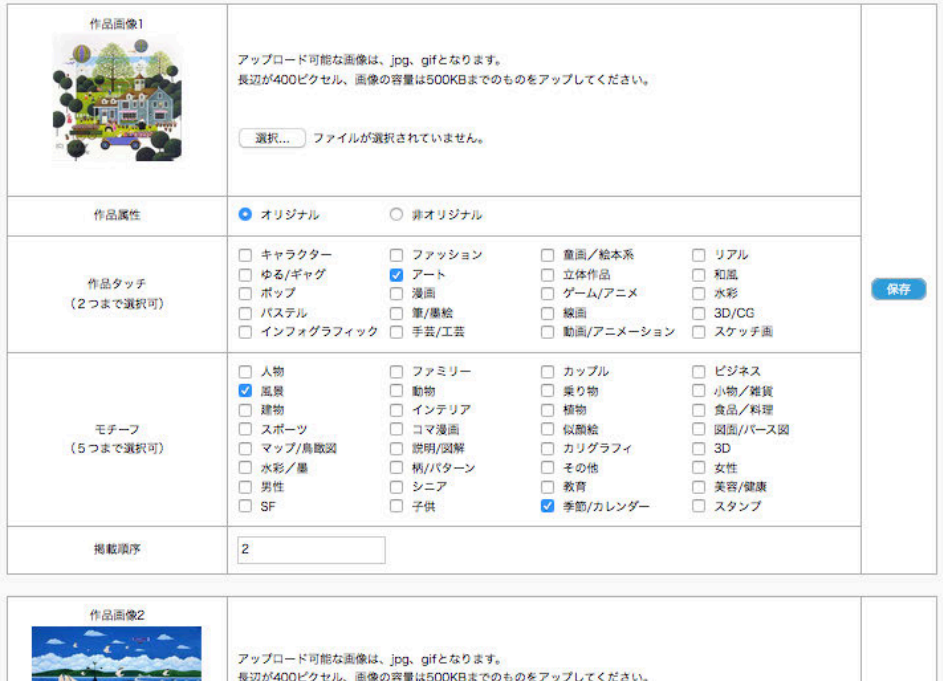

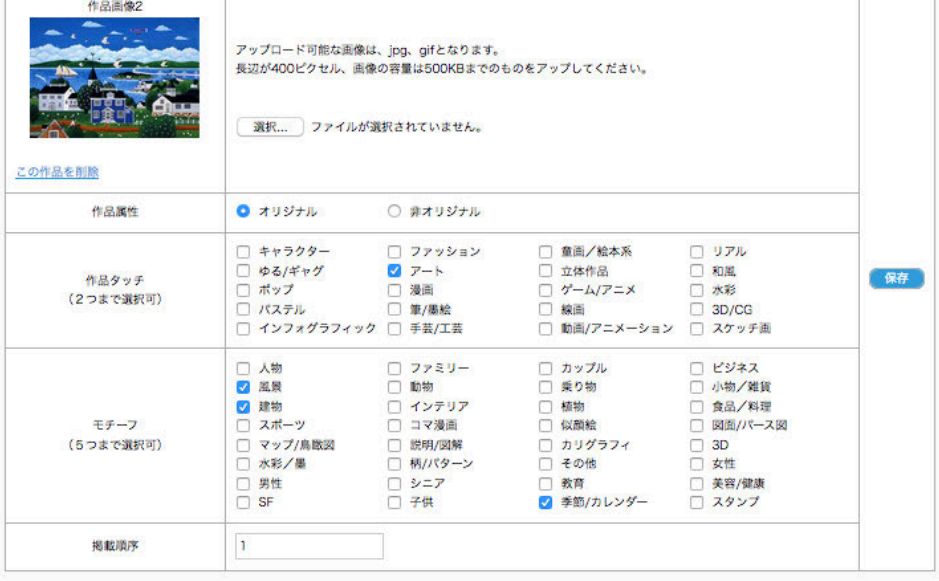

# パーソナル情報変更

SUGARへの登録情報をこちらでご確認いただき、変更があれば 更新することで、SUGARに知らせることができます。

\*印は必須項目になりますので、削除することはできません。

- 1. 登録メールアドレス SUGARからのお仕事依頼や、お知らせをご連絡するアドレスで す。
- 2. ペンネーム 作家名としてWEBに表示されます。 修正することで、作家ページの掲載名が変わります。
- 3. 本名、ご住所 お仕事をした際、支払調書を制作する際に必要となります。情 報に変更があった場合䛿、必ず更新をしてください。
- 4. 電話番号、ホームページURL お電話番号䛿、ご自宅か、携帯どちらかを必ずご登録ください。
- 5. 性別(男性・女性・ユニット等)
- 6. 出身地 地方企業や、行政のお仕事では、出身や在住者限定のコンペ などもあり、できるだけご記入ください。
- 7. 生年月日

修正上書きをしましたら、必ず最後に【更新】ボタンを押して終了となり ます。

パーソナル情報の更新があった時のみ、こちらの更新ボタンは押すよ うにしてください。

こちらの更新ボタンを押すと、弊社にパーソナル情報更新のお知らせ が届くシステムになっております。

通常の作品入れ替えなどの際は、上部の更新ボタンを押すだけで大丈 夫です。

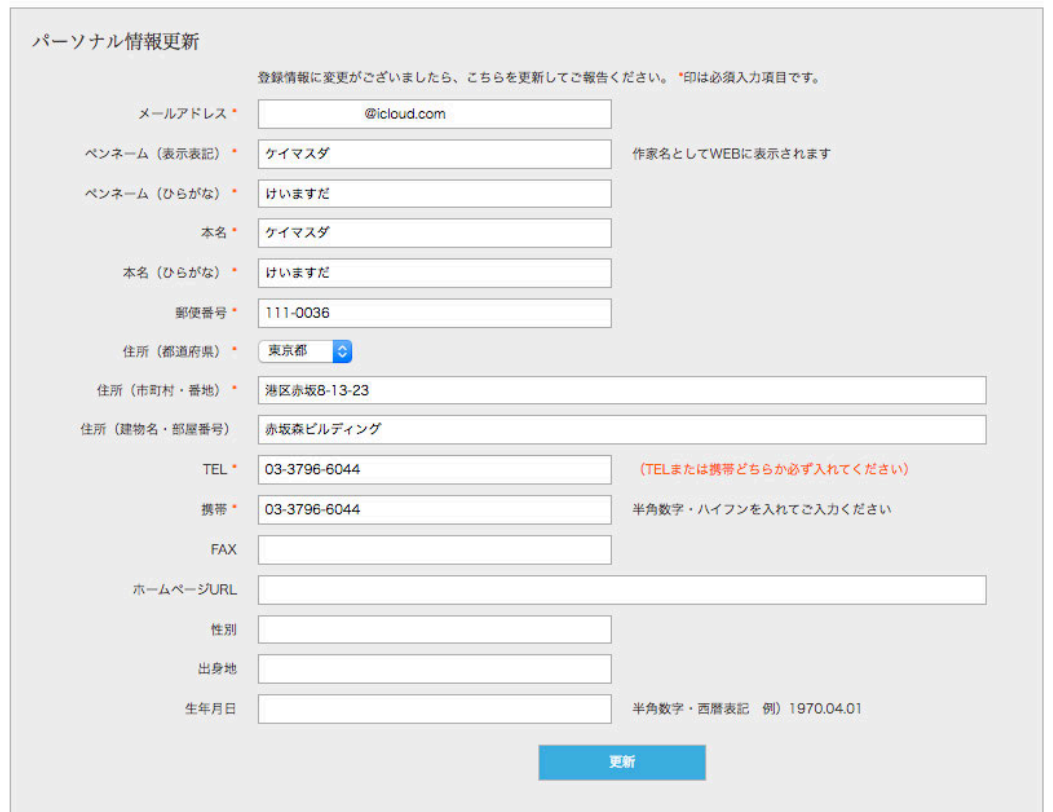

## 作品の属性 【オリジナル】 【非オリジナル】 作品の定義について

オリジナルはお仕事の依頼で制作した作品ではなく、 ご自身の裁量でレンタル使用の判断が可能なものとします。 非オリジナルは、お仕事の依頼などで制作した作品で、 他者への使用許可ができないものとします。 著作権のある、なしと判断される方が多いのでご注意ください。

### SUGAR WEBサイト閲覧及び、My Pageの更新時の推奨環境

■ 推奨環境について ■ 下記環境範囲内であっても、ブラウザとOSの組み合わせにより、 一部表示不具合や各種機能がご利用になれない場合がございますので予めご了承ください。 <パソコンでのご利用> 画面サイズ 1,440×900px以上 【Windows】 利用の場合 ■推奨OS:Windows7 ■推奨ブラウザ: Internet Explorer 11以降 Mozilla FireFox 最新版 Google Crome 最新版 【Macintosh】 利用䛾場合 ■推奨OS: OSX 10.8以上 ■推奨ブラウザ: Mozilla FireFox 最新版 Safari 最新版 【Javascriptを使用するコンテンツがあります。】 お使いのブラウザでJavascriptの設定を無効にされている場合、正しく表示、動作しない場合がございます。 全てのコンテンツをご利用いただくには、ブラウザ設定でJavascriptの設定を有効にしてください。 【クッキーを使用しているコンテンツがあります】 お使いのブラウザでクッキーの設定を無効にされている場合、正しく表示、動作しない場合がございます。 全てのコンテンツをご利用いただくには、ブラウザ設定でクッキーの設定を有効にしてください。

なおサイト閲覧時のダウンロードや情報送信の際にご利用の端末に不具合がでても、当社は青任を負いかますので、あらかじめご了承ください。